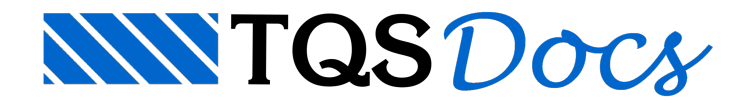

## **Desenhos**

Todos os arquivos de desenho gerados pelo TQS têm extensão DWG e podem ser editados pelo Editor Gráfico Básico, conforme já foi salientado neste manual.

Paraabrir um editor gráfico básico vazio: Janela"Gerenciador", Aba"TQS Formas", Grupo "Visualizar", Botão "Editor Gráfico".

Paraabrir o editor gráfico básico com um desenho existente: Janela"Gerenciador", Duplo-clique do mouse sobre aJanela de Desenho.

## Planta de Fôrma

A geração das plantas de fôrmas dos pavimentos é realizada dentro do Modelador Estrutural. Utilize a aba "Anotações" para adicionar eixos, cortes, tabelas etc. Utilize a aba "Cotagem" para adicionar cotas. Depois, basta salvar o desenho visualizado na janela do Modelador Estrutural.

Para gerar cotas: Janela "Modelador Estrutural", Aba "Cotagem".

Para gerar eixos, cortes etc.: Janela "Modelador Estrutural", Aba "Anotações".

### Armaduras

O TQS gera desenhos de armaduras de lajes, vigas, pilares, pilares-parede, sapatas, blocos sobre estacas etc. Há inúmeros critérios de projeto que controlam ageração automática desses desenhos.

#### Ferro Inteligente

Conforme jáfoiapresentado nestemanual, o detalhamento das armaduras pode ser otimizado pelos respetivos Editores Rápidos de Armaduras.

Além disso, a edição de qualquer desenho de armaduras também pode ser realizada num editor gráfico com comandos específicos para as armaduras, que tornam o trabalho muito mais fácil e produtivo. Esse recurso é chamado Ferro Inteligente.

Para editar uma armadura no editor gráfico: Duplo-clique do mouse sobre o desenho da armadura. Uma tabela irá aparecer com diversas propriedades e opções para editar o ferro.

Também é possível editar as armaduras por meio de grips.

### Planta de Cargas

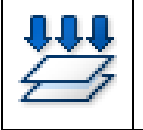

브

O TQS gera automaticamente a planta de carga ou planta de locação da fundação, usualmente enviada para o Engenheiro Geotécnico.

Paragerar a planta de cargas: Janela"Gerenciador", Aba"Pórtico-TQS", Grupo "Processar", Botão "Planta de cargas".

# Desenho Verificado

Os desenhos gerados por um software se tornam projetos reais apenas quando são verificados e validados pelo Engenheiro. Assim, antes de entregar/imprimir os desenhos, é obrigatório marcá-los como Desenho Verificado. Caso Para marcar um desenho como Desenho Verificado: Janela "Editor Gráfico", Aba com o logotipo TQS, Item "Arquivo Verificado".

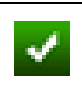

Um Desenho Verificado é marcado com ícone particular no Painel Central do Gerenciador.